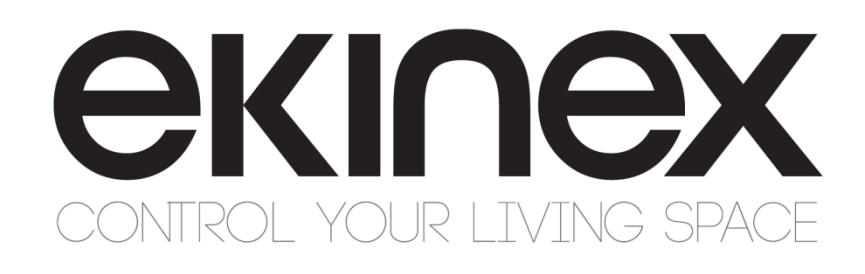

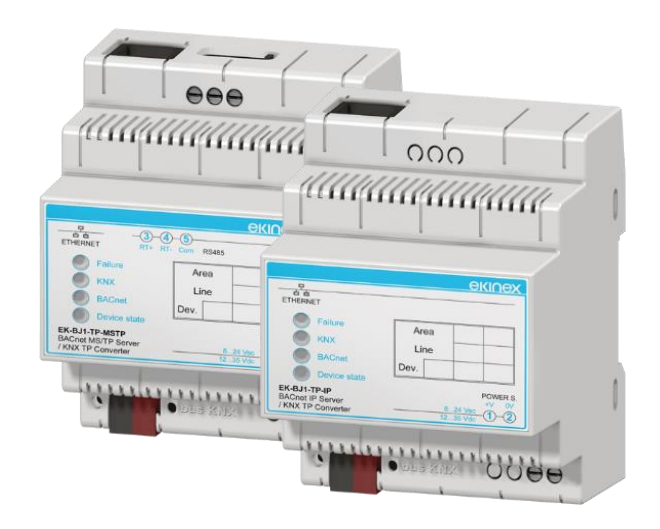

# **Manuale di configurazione gateway BACnet IP/MS-TP slave - KNX TP EK-BJ1-TP-IP EK-BJ1-TP-MSTP**

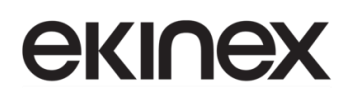

## Indice

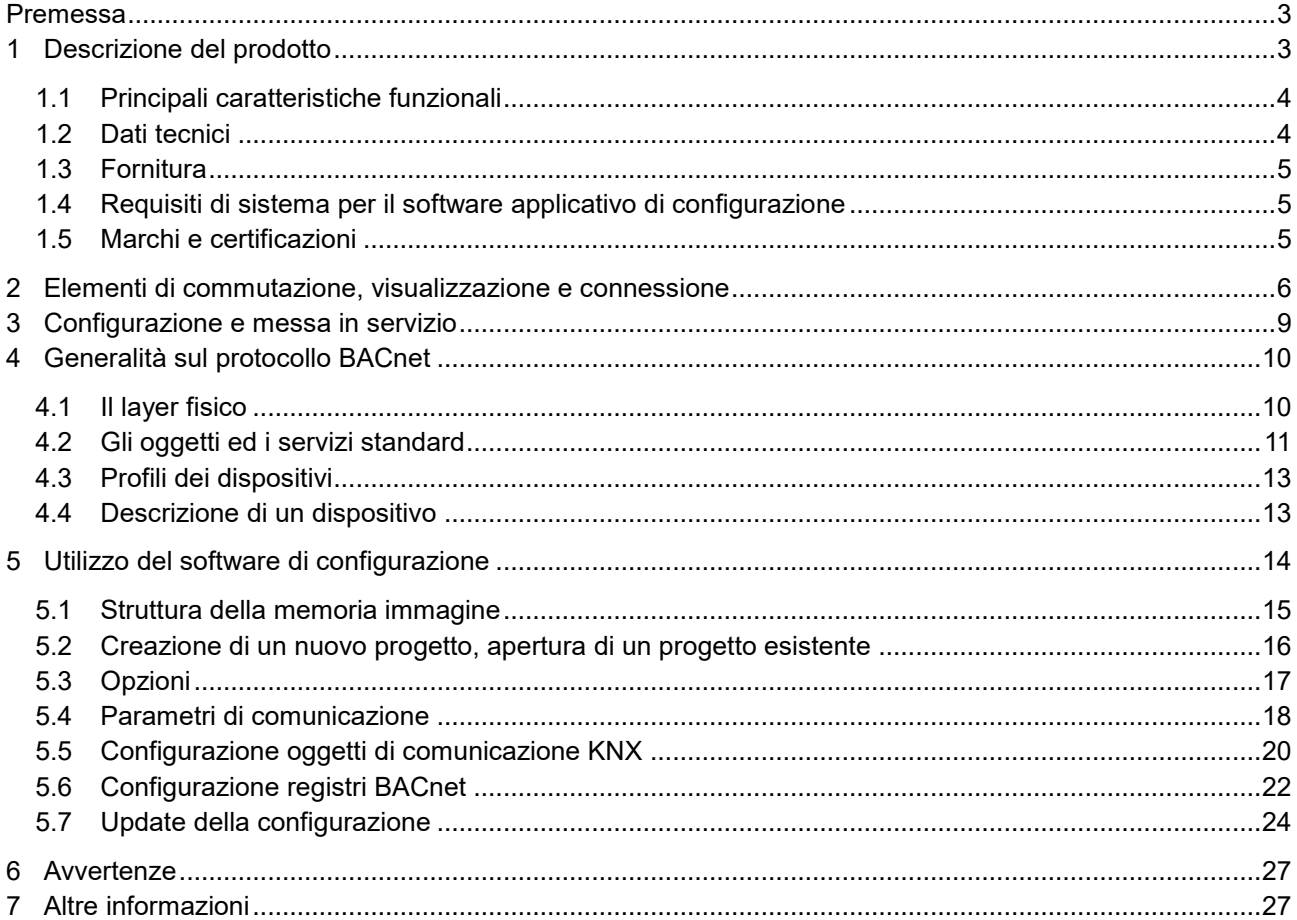

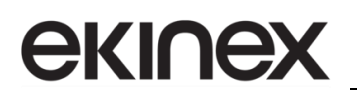

# <span id="page-2-0"></span>**Premessa**

Il presente documento descrive il gateway (convertitore di protocollo) BACnet IP-MS/TP slave – KNX TP. Il gate ha un impiego ideale per l'integrazione di dispositivi BACnet slave su rete IP in impianti di automazione di case ed edifici a standard KNX. Il prodotto appartiene ad un'ampia linea di gateway ekinex® pensati per soddisfare le esigenze di integrazione dei più diffusi protocolli di comunicazione presenti nell'automazione dell'edificio, realizzati su infrastrutture di rete seriale, Ethernet e proprietarie. Per un approfondimento sulle soluzioni tecniche offerte, consultare il sito [www.ekinex.com.](http://www.ekinex.com/)

# <span id="page-2-1"></span>**1 Descrizione del prodotto**

Il gate BACnet IP-MS/TP slave ekinex® EK-BJ1-TP-IP/EK-BJ1-TP-MSTP è un apparecchio KNX modulare per montaggio a quadro. Consente di scambiare informazioni con un dispositivo master che comunica su una rete Ethernet o seriale differenziale RS485 tramite il protocollo BACnet. Il ruolo del gate ekinex è di slave della comunicazione BACnet. Le informazioni scambiate sulla rete BACnet vengono aggiornate sulla rete KNX con mezzo trasmissivo TP (doppino intrecciato).

Il dispositivo gestisce un flusso di dati bidirezionale: i registri BACnet possono essere letti ciclicamente ed il proprio valore inviato come oggetto di comunicazione sulla rete KNX TP tramite una comunicazione multicasting ad indirizzi di gruppo configurati. L'aggiornamento dei dati sulla rete KNX può avvenire ciclicamente e/o su evento di variazione dei dati acquisiti dalla rete BACnet.

Analogamente, il gate ekinex può effettuare delle richieste di lettura ciclica di oggetti di comunicazione KNX o acquisirne il valore durante lo scambio di telegrammi sul bus. Su evento di variazione degli oggetti di comunicazione o ciclicamente, i dati vengono scritti sui registri BACnet del master configurato.

Per quanto riguarda la comunicazione KNX, possono essere acquisiti oggetti di comunicazione a 1 bit, ad 1 byte, a 2 byte e a 4 byte: funzioni di conversione interna permettono di convertire le informazioni da e verso valori in virgola mobile a 16 bit (DPT 9.xxx), a partire dai registri BACnet in formato intero.

La configurazione viene effettuata tramite un software applicativo PC che comunica attraverso la porta di comunicazione Ethernet integrata nel dispositivo. Il software applicativo CGEKBJ1TPIP/CGEKBJ1TPMSTP è disponibile per il download sul sito [www.ekinex.com.](http://www.ekinex.com/)

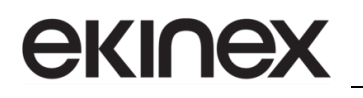

#### <span id="page-3-0"></span>**1.1 Principali caratteristiche funzionali**

Il gate svolge la funzione di convertitore di protocollo bidirezionale. I flussi di dati sono i seguenti:

- Linea BACnet MS/TP o IP Scrittura di registri: il comando di scrittura è inoltrato al gate dal master BACnet. I valori dei registri letti vengono memorizzati in un buffer di memoria volatile ("memoria immagine BACnet") con capacità di 1440 byte.
- Rete KNX TP Invio di telegrammi multicasting di scrittura ad indirizzi di gruppo configurati. I dati possono essere inviati sul bus ciclicamente (con periodo di aggiornamento configurabile), su evento di variazione dei dati nella "memoria immagine BACnet", o sia ciclicamente che su variazione. Funzioni di conversione interna dei dati verso Data Point Type KNX più diffusi.
- Rete KNX TP Ascolto di telegrammi multicasting ad indirizzi di gruppo configurati (selezionabili con filtri sull'area e sulla linea di interesse) oppure invio ciclico di telegrammi di richiesta di lettura. I valori degli oggetti di comunicazione acquisiti vengono memorizzati in un buffer di memoria volatile ("memoria immagine KNX") con capacità di 1440 byte e indipendente dal buffer "memoria immagine BACnet".
- Linea BACnet MS/TP o IP Lettura di registri da uno o più slave KNX su richiesta del master BACnet.

#### <span id="page-3-1"></span>**1.2 Dati tecnici**

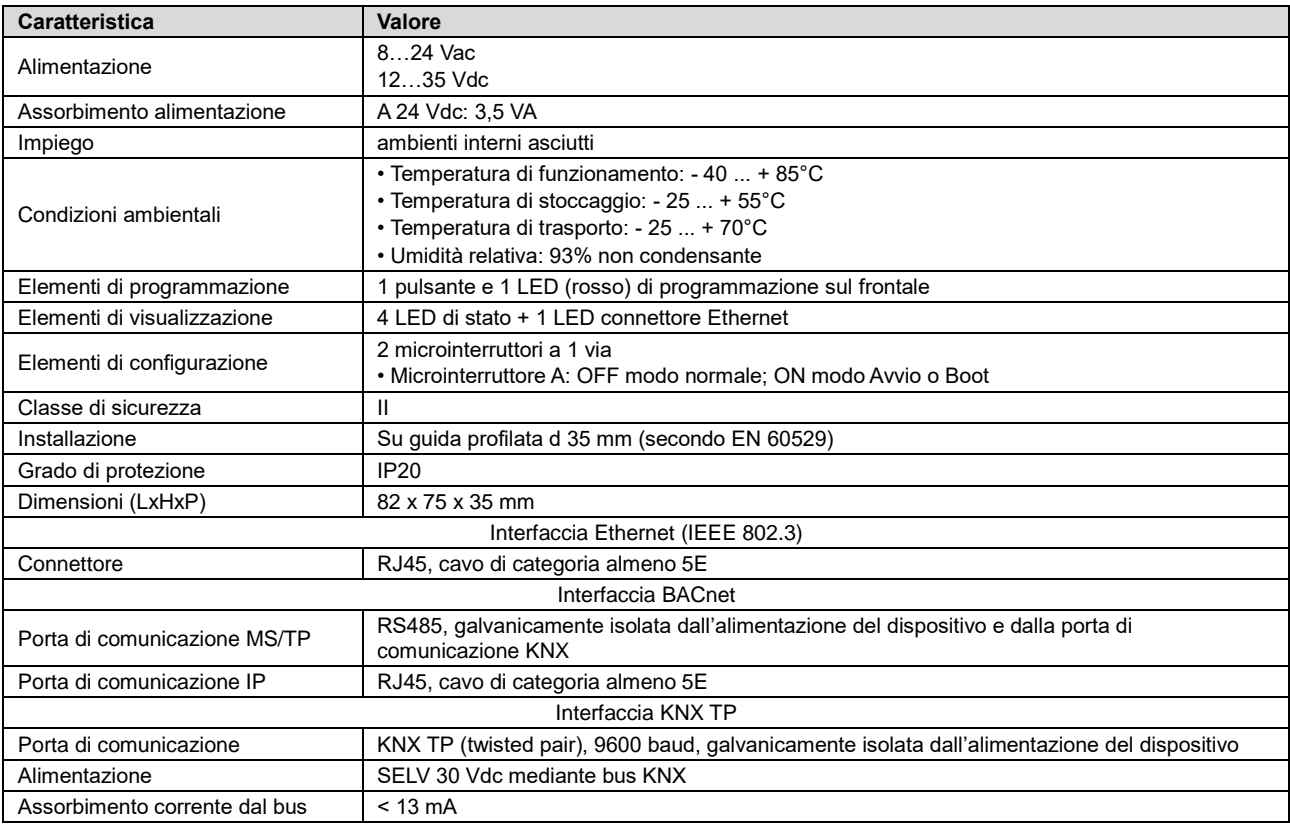

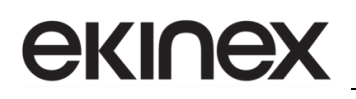

## <span id="page-4-0"></span>**1.3 Fornitura**

La fornitura comprende l'apparecchio e il morsetto per il collegamento al bus KNX. Nell'imballo è contenuto inoltre il foglio istruzioni dell'apparecchio.

#### <span id="page-4-1"></span>**1.4 Requisiti di sistema per il software applicativo di configurazione**

La configurazione e la messa in servizio del gate ekinex® deve essere realizzata utilizzando il programma applicativo CGEKBJ1TPIP/CGEKBJ1TPMSTP, disponibile per il download sul sito [www.ekinex.com.](http://www.ekinex.com/) Di seguito vengono elencate le risorse necessarie per il PC sul quale viene installato il software applicativo:

- PC desktop o portatile con porta Ethernet IEEE 802.3.
- Sistema Operativo a 32/64 bit, Microsoft Windows® XP, 7, 8.0, 8.1 e 10.

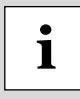

E' necessaria l'installazione sul PC delle librerie di sistema .NET Framework 4.0

#### <span id="page-4-2"></span>**1.5 Marchi e certificazioni**

La rispondenza alle direttive europee applicabili è attestata dalla presenza del marchio CE sull'etichetta di prodotto e sulla documentazione.

# <span id="page-5-0"></span>**2 Elementi di commutazione, visualizzazione e connessione**

L'apparecchio è dotato di un pulsante e di un LED di programmazione KNX, di LED per l'indicazione di stato e di morsetti per il collegamento della linea bus KNX.

Nel modello EK-BJ1-TP-IP sono inoltre presenti una porta per connettore RJ45 per la linea BACnet IP e per la configurazione del dispositivo tramite Ethernet, e 1 microinterruttore a 1 via, mentre nel modello EK-BJ1- TP-MSTP sono presenti una porta per connettore RJ45 per la sola configurazione del dispositivo tramite Ethernet, una porta per connettore seriale RS485 per la linea BACnet MS/TP e 2 microinterruttori a 1 via.

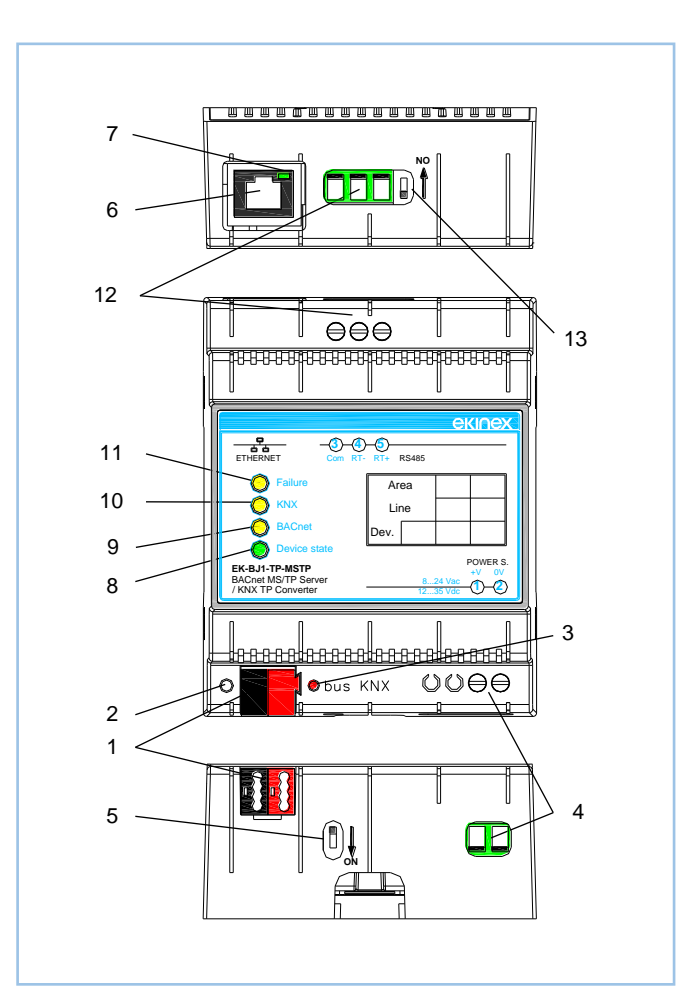

**Figura 1a - Elementi di commutazione, visualizzazione e connessione modello EK-BJ1-TP-MSTP**

- <span id="page-5-1"></span>1) Morsetto di collegamento linea bus KNX
- 2) Pulsante di programmazione KNX
- 3) LED di programmazione KNX
- 4) Morsetti di collegamento alimentazione (1-2)
- 5) Microinterruttore a 1 via A
- 6) Porta Ethernet
- 7) LED Porta Ethernet
- 8) LED Stato Dispositivo
- 9) LED Comunicazione BACnet
- 10) LED Comunicazione KNX
- 11) LED Errore dispositivo
- 12) Morsetti di collegamento linea seriale RS485 (3-Com, 4-RT-, 5-RT+)
- 13) Microinterruttore a 1 via B

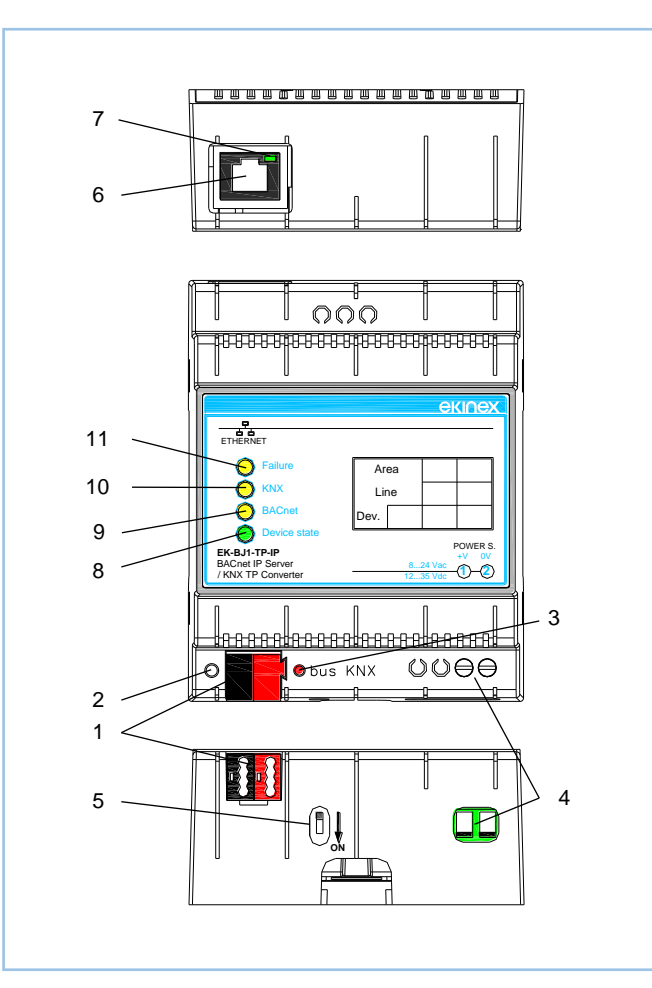

#### **Figura 2b - Elementi di commutazione, visualizzazione e connessione modello EK-BJ1-TP-IP**

- 1) Morsetto di collegamento linea bus KNX
- 2) Pulsante di programmazione KNX
- 3) LED di programmazione KNX
- 4) Morsetti di collegamento alimentazione (1-2)
- 5) Microinterruttore a 1 via A
- 6) Porta Ethernet
- 7) LED Porta Ethernet
- 8) LED Stato Dispositivo
- 9) LED Comunicazione BACnet
- 10) LED Comunicazione KNX
- 11) LED Errore dispositivo

#### Elementi di comando

• Pulsante per la commutazione fra le modalità di funzionamento normale e programmazione indirizzo fisico KNX.

#### Microinterruttori a 1 via

• A - OFF: modo Normale attivo. ON: modo Avvio o Boot attivo.

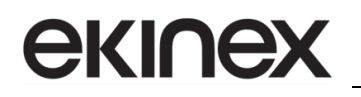

• B - OFF: aperto. ON: terminatore di linea RS485 inserito (resistenza terminatrice da 120  $\Omega$  in parallelo tra RT+ ed RT-) – solo modello EK-BJ1-TP-MSTP.

#### Elementi di segnalazione

Il dispositivo può trovarsi in 2 stati di funzionamento: modo Normale (configurazione caricata e comunicazione BACnet e KNX in esecuzione) e modo Avvio o Boot (configurazione assente o in fase di configurazione).

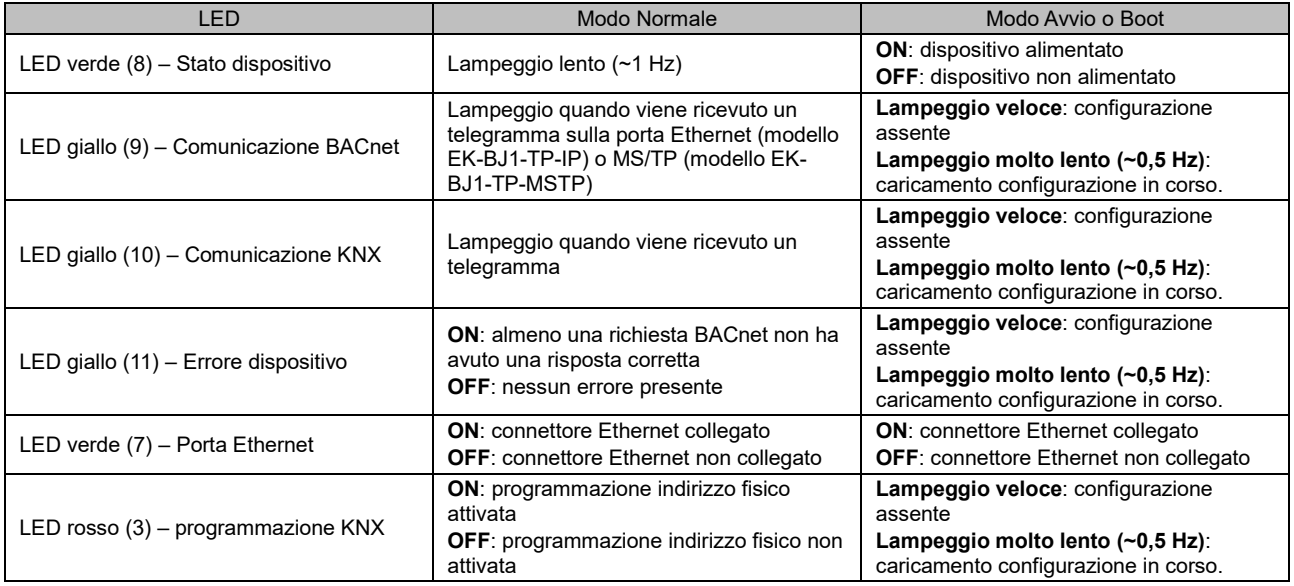

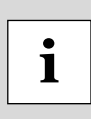

Nella versione attuale del dispositivo, la programmazione dell'indirizzo fisico KNX e lo scaricamento della configurazione devono essere effettuati tramite l'applicativo di configurazione: per l'indirizzo fisico KNX, occorre fare riferimento più avanti al paragrafo *Parametri di comunicazione* ed al parametro *ID Device*.

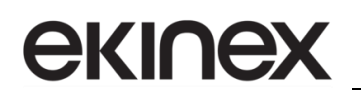

# <span id="page-8-0"></span>**3 Configurazione e messa in servizio**

La configurazione del dispositivo richiede i seguenti strumenti:

- La documentazione dei prodotti BACnet, in particolare il database di ciascun prodotto che deve essere integrato, contenente gli indirizzi dei registri di interesse ed i parametri fisici della comunicazione su rete IP per BACnet IP (indirizzo IP, maschera di sottorete, gateway, porta, nome dispositivo BACnet e ID) oppure i parametri fisici della comunicazione su rete seriale RS485 per BACnet MS/TP (baud rate, controllo di parità, ritardi, indirizzo fisico dei dispositivi da integrare)..
- Utilizzo del software applicativo CGEKBJ1TPIP/CGEKBJ1TPMSTP per realizzare la configurazione del gateway
- Conoscenza del progetto di automazione realizzato con ETS, in particolare gli oggetti di comunicazione e gli indirizzi di gruppo che transitano sul bus durante la comunicazione multicasting tra i dispositivi sensori ed attuatori.

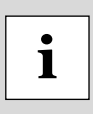

Le attività di configurazione e messa in servizio del gate ekinex® richiedono competenze specialistiche sulla rete KNX e conoscenza dello specifico progetto di automazione realizzato con ETS. Per acquisire tali competenze è indispensabile partecipare ai corsi organizzati presso i centri di formazione certificati KNX. Per maggiori informazioni: www.knx.it.

# <span id="page-9-0"></span>**4 Generalità sul protocollo BACnet**

BACnet (Building Automation and Control Networks) è lo standard di comunicazione per l'automazione dell'edificio sviluppato negli anni '90 dall'ASHRAE (American Society of Heating, Refrigerating and Air-Conditioning Engineers) che ne ha anche registrato il marchio.

Lo standard è fortemente orientato all'interoperabilità dei dati sulla rete di comunicazione: descrive la struttura e l'interazione di oggetti di comunicazione standard, le proprietà e gli eventi che questi possono generare sulla rete (i servizi relativi agli oggetti). Lo standard definisce inoltre diversi profili di dispositivo (device), si basa sul modello ISO/OSI e supporta numerosi standard e tipologie di rete. Lo standard non definisce però alcuna architettura e funzionalità interna di un dispositivo e dal punto di vista del produttore non richiede perciò alcun costo aggiuntivo per licenze particolari.

Lo standard, riferendosi ad un dispositivo sulla rete in senso astratto come una raccolta (collection) di oggetti di comunicazione, è stato pensato come un linguaggio comune di dialogo tra produttori, progettisti, integratori, elettricisti e manutentori. Gli schemi ingressi/uscite tipici nella progettazione di unità di trattamento aria per edifici sono un esempio di utilizzo di questo linguaggio comune che dalle specifiche di impianto porta direttamente alla definizione dei requisiti e all'offerta del controllore.

## <span id="page-9-1"></span>**4.1 Il layer fisico**

Nella tabella vengono illustrati i layer di comunicazione messi a disposizione da BACnet e la corrispondenza con i layer definiti nel modello ISO/OSI.

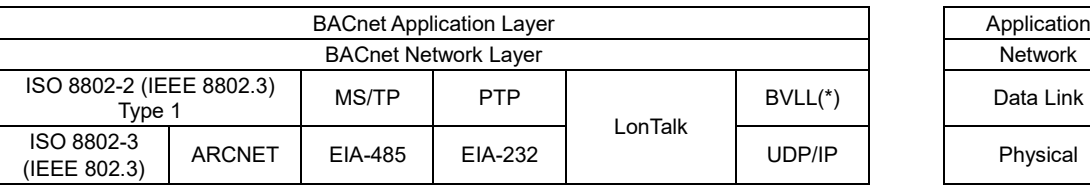

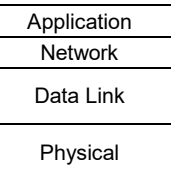

(\*) BACnet Virtual Link Layer

Come mostrato in tabella vengono supportati diversi livelli fisici: il dispositivo gateway supporta il livello fisico Ethernet (BACnet IP) ed il livello fisico basato su RS485 (MS/TP).

BACnet IP utilizza uno stack standard UDP/IP (User Datagram Protocol su IP) per inviare e ricevere telegrammi. Per la maggior parte dei servizi, lo stesso pacchetto che potrebbe essere inviato sulla rete MS/TP viene "incapsulato" in un pacchetto UDP/IP. I dispositivi utilizzano l'indirizzo IP e l'indirizzo MAC Ethernet nello stesso modo di tutti i dispositivi su una rete UDP/IP. Non si applica il concetto di master/slave con passaggio del token dal momento che Ethernet è automaticamente una rete "punto a punto" per sua natura: i dispositivi semplicemente trasmettono i propri telegrammi e sarà la Ethernet stessa ad occuparsi delle eventuali collisioni e ripetizione dei telegrammi.

BACnet MS/TP utilizza invece una rete seriale differenziale RS485: MS/TP è l'acronimo per Master Slave Token Passing. Ciascun dispositivo sulla rete viene considerato "master" quando riceve il token. Se non vi è la necessità immediata di utilizzare il token, il dispositivo passa il token al dispositivo successivo. Tutti i dispositivi sulla rete che non hanno il token sono visti come degli slave e restano in attesa dei telegrammi a loro inviati dal master corrente. Dal momento che tutti i dispositivi possono essere master della rete, questo tipo di collegamento è effettivamente del tipo "punto a punto".

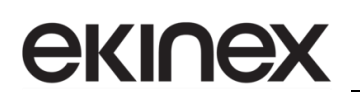

Il dispositivo gateway ekinex, sia nella versione BACnet IP che nella versione MS/TP è in grado di ricevere telegrammi di lettura e di scrittura sugli oggetti di comunicazione standard BACnet definiti nella tabella di configurazione.

E' possibile quindi gestire un flusso di dati bidirezionale tra la rete BACnet e la rete KNX. Gli oggetti BACnet che vengono modificati, determinano l'invio di oggetti di comunicazione sulla rete KNX con i valori variati. Viceversa, se gli oggetti di comunicazione KNX vengono aggiornati, i corrispondenti oggetti di comunicazione BACnet vengono aggiornati e sono disponibili per i servizi di lettura sulla rete quali ad esempio il servizio più frequentemente utilizzato "read present value property".

In questo senso il gateway ekinex si comporta come server dei dati sulla rete BACnet.

## <span id="page-10-0"></span>**4.2 Gli oggetti ed i servizi standard**

Attualmente lo standard BACnet (ANSI/ASHRAE 135-2004) definisce 25 oggetti di comunicazione standard. Questi possono essere suddivisi in sotto-gruppi. Gli oggetti orientati ai data-point e utilizzabili nel gateway ekinex sono:

- Analog Input Es.: Temperatura esterna
- Analog Output Es.: Apertura valvola
- Analog Value Es.: Set point temperatura
- Binary Input Es.: Contatto finestra
- **Binary Output Es.: Comando attuatore**
- Binary Value Es.: Stato impianto (On/Off)
- Multistate Input Es.: Posizione selettore manuale
- Multistate Output Es.: Inserimento a gradini
- Multistate Value Es.: Modo operativo attuale (Protezione edificio, Attenuazione notte, Economy e Comfort)

A questi si aggiungono altri oggetti di comunicazione orientati alla gestione di dati:

- Calendar Es.: Orologio
- Schedule Es.: Programma orario
- Group
- Trenlog

Altri oggetti sono orientati al programma contenuto nel dispositivo:

- Device
- Command
- Program
- Loop
- Notification Class

Infine, altri oggetti sono orientati alla gestione dei file ed alla notifica degli allarmi (utilizzabili nel gateway ekinex):

- Life Safety objects
- Life Safety Point
- Life Safety Zone

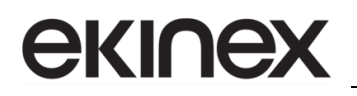

Ciascun oggetto di comunicazione è caratterizzato da un preciso numero e tipo di proprietà. A titolo di esempio vengono riportate le proprietà dell'oggetto Analog Output:

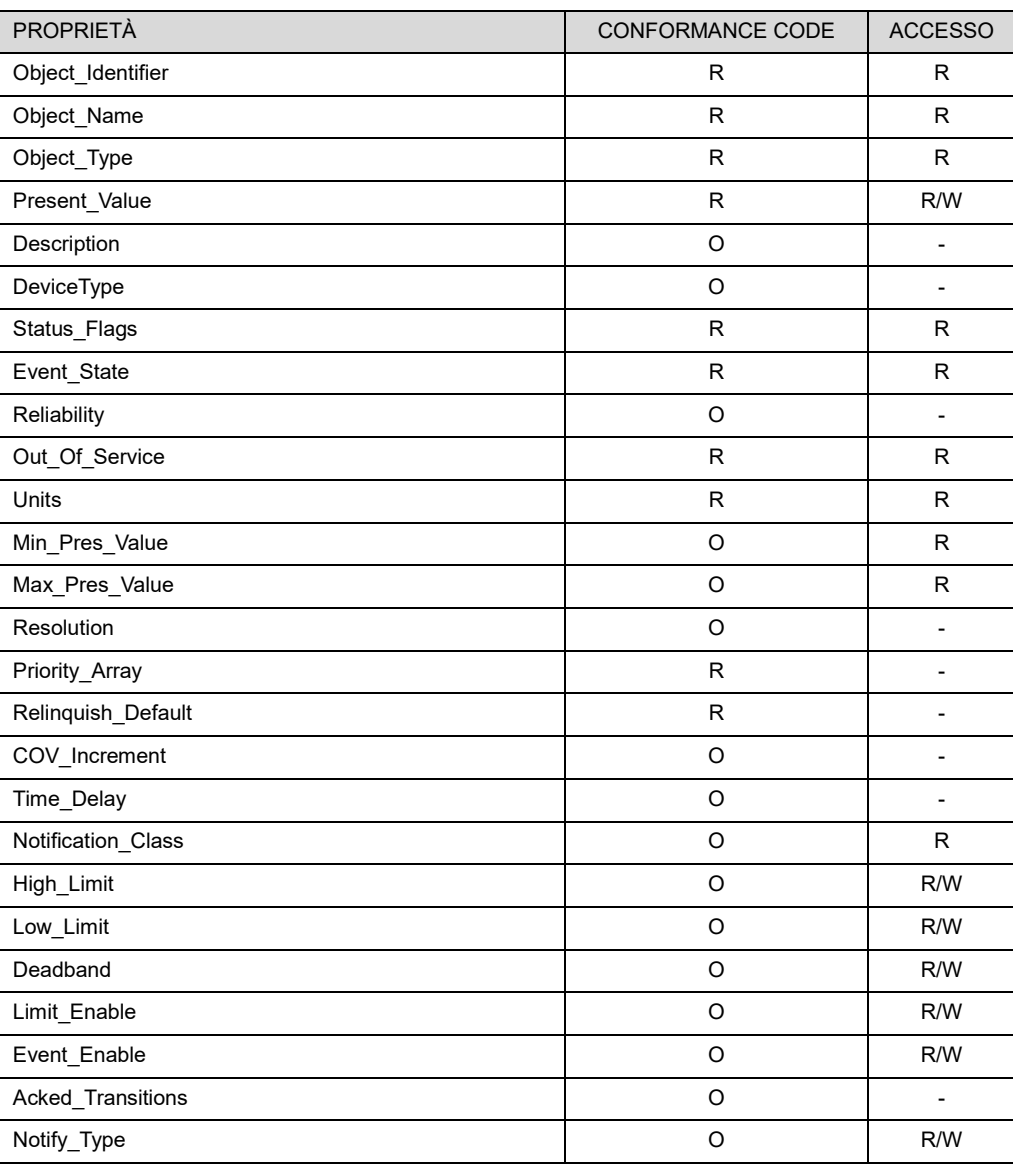

In accordo al codice di accesso di ciascun oggetto, le proprietà possono essere in sola lettura (R) o in lettura e scrittura (R/W). La proprietà "Present Value" dell'oggetto Analog Output è sia in lettura che in scrittura.

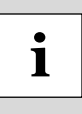

Gli oggetti Analog Input, Binary Input e Multistate Input hanno la proprietà "Present Value" in sola lettura. Nel gateway di comunicazione ekinex, questi oggetti di comunicazione sono adatti a rappresentare i valori acquisiti sulla rete KNX che vengono messi a disposizione per operazioni di lettura da parte di una supervisione BACnet.

I servizi messi a disposizione nei dispositivi BACnet agiscono come applicazioni client server. Ciascun dispositivo può agire contemporaneamente come client e come server. I servizi BACnet sono suddivisi in 5 segmenti e ciascun profilo di dispositivo deve implementare un certo numero di servizi.

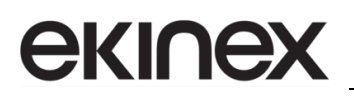

- 1) Accesso agli oggetti
- 2) Trasferimento file
- 3) Funzioni di allarme
- 4) Gestione remota del dispositivo
- 5) Terminale virtuale

## <span id="page-12-0"></span>**4.3 Profili dei dispositivi**

Attualmente sono definiti 6 profili di dispositivo BACnet:

- (B-OWS) BACnet Operator Workstation
- (B-BC) BACnet Building Controller
- (B-AAC) BACnet Advanced Application Controller
- (B-ASC) BACnet Application Specific Controller
- (B-SA) BACnet Smart Actuator
- (B-SS) BACnet Smart Sensor

Ciscun profilo di dispositivo deve implementare un certo numero di servizi per gli oggetti di comunicazione definiti. Il gateway ekinex può agire ad esempio come server di dati tra una rete KNX (su bus di campo TP) e un dispositivo B-OWS supervisore. La BACnet Operator Workstation può monitorare tutte le variabili di campo quali temperatura e umidità relativa ambiente; è possibile inoltre modificare tutti i setpoint attualmente impostati sulla rete KNX.

#### <span id="page-12-1"></span>**4.4 Descrizione di un dispositivo**

Ciascun produttore di dispositivi BACnet mette pubblicamente a disposizione un documento, il PICS (Protocol Implementation and Conformance Statement) che descrive, in conformità allo standard, le funzionalità previste per i propri prodotti, il profilo di appartenenza, il livello fisico utilizzato, gli oggetti ed i servizi supportati. Questo è un utile strumento per comparare dispositivi di diversi produttori e valutare le funzionalità e le caratteristiche di interoperabilità.

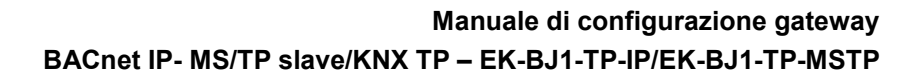

## <span id="page-13-0"></span>**5 Utilizzo del software di configurazione**

Il software di configurazione ekinex® CGEKBJ1TPIP/CGEKBJ1TPMSTP consente di effettuare le seguenti operazioni:

scelta parametri fisici della comunicazione BACnet;

ekinex

- scelta indirizzo fisico del dispositvo sulla rete KNX TP;
- rete KNX TP: definizione degli oggetti di comunicazione e relativi indirizzi di gruppo che devono essere acquisiti;
- rete KNX TP: definizione degli oggetti di comunicazione e relativi indirizzi di gruppo che devono essere inviati sulla rete KNX;
- rete BACnet: definizione dei registri che devono essere letti dai dispositivi della rete;
- rete BACnet: definizione dei registri che devono essere scritti sui dispositivi della rete;
- download del firmware aggiornato e/o della configurazione realizzata sul dispositivo.

Il programma applicativo si presenta come un programma a finestre multiple ("form") di tipo modale: ciascun form deve essere chiuso prima di potere accedere ad un form successivo. Ciò rispecchia la sequenza (vedere Figura 2) delle operazioni necessarie per realizzare una configurazione corretta.

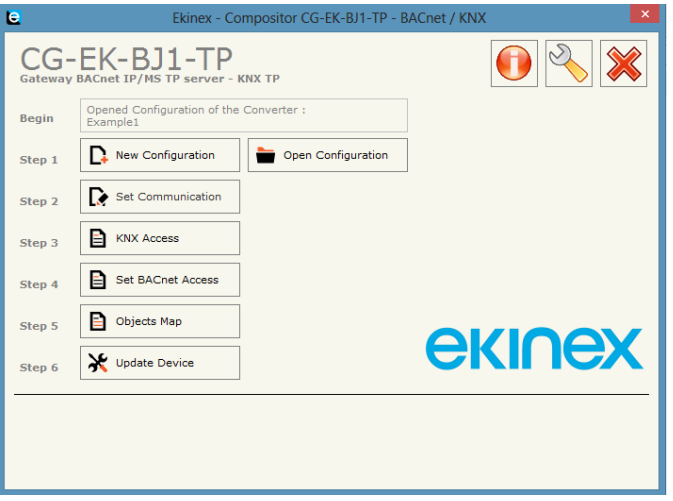

**Figura 3 - Form principale del programma applicativo**

<span id="page-13-1"></span>Accedendo dal form principale alla finestra di *About*, è possibile verificare la versione corrente del programma applicativo installato.

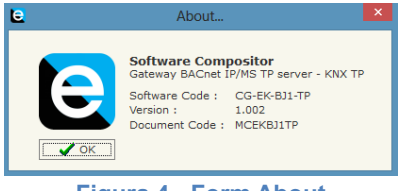

**Figura 4 - Form About**

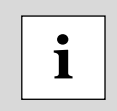

Consultare il sito [www.ekinex.com](http://www.ekinex.com/) nella sezione dedicata ai gateway di comunicazione, per verificare la versione attuale del programma applicativo ed eventualmente accedere al **i** per verificare la versione attuale del production download della versione più aggiornata.

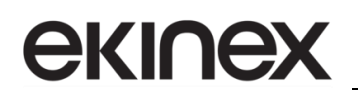

#### <span id="page-14-0"></span>**5.1 Struttura della memoria immagine**

La corretta configurazione del dispositivo fa riferimento ad un'area di memoria volatile di appoggio per i dati acquisiti, sia lato BACnet che lato KNX: l'area di memoria è suddivisa in 2 buffer, "immagine BACnet" e "immagine KNX", ciascuno composto da 1440 bytes.

Ciascun byte di appoggio può essere indirizzato individualmente (vedere campo *Position* nelle griglie dei form *Configurazione KNX* e *Configurazione BACnet*) oppure è possibile indirizzare uno specifico bit di appoggio in ciascuno dei buffer (campo *Bit Mode* nella griglia del form *Configurazione KNX* e campo *Start Bit* nella griglia del form *Configurazione BACnet*).

Come evidenziato in figura, il medesimo indirizzo può fare riferimento ad entrambi i buffer:

- "immagine BACnet" utilizzato nel form *Configurazione BACnet* nella scheda *Read* e nel form *Configurazione KNX* per telgrammi di scrittura sul bus;
- "immagine KNX" utilizzato nel form *Configurazione KNX* per telegrammi di lettura sul bus e nel form *Configurazione BACnet* nella scheda *Write*.

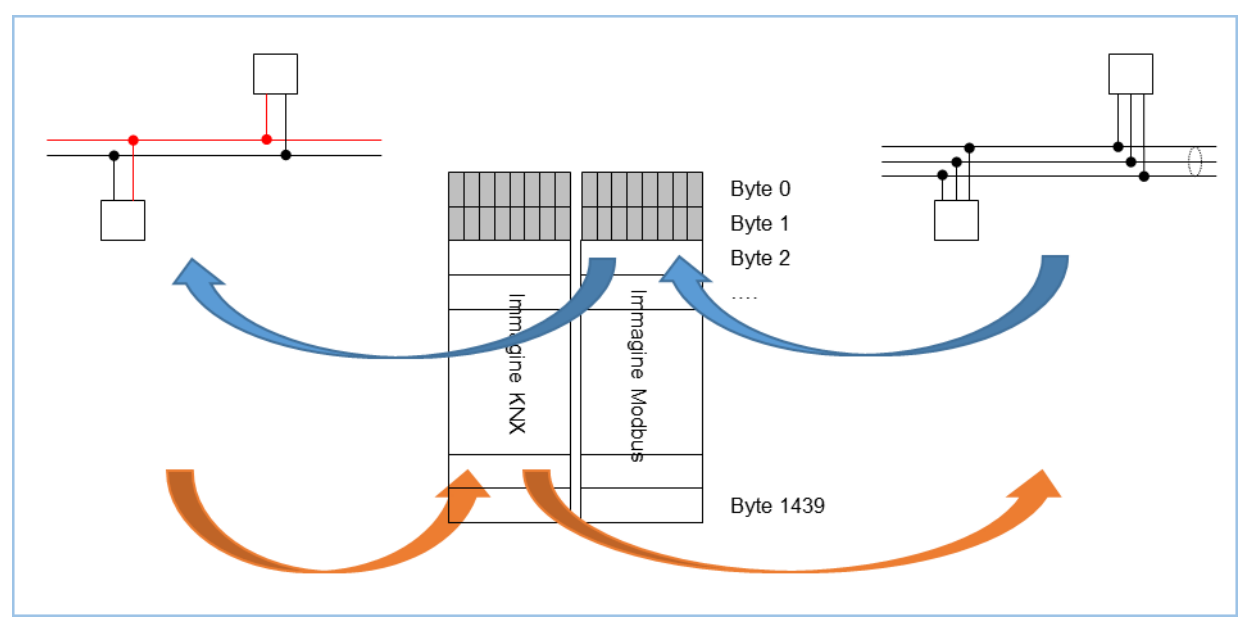

**Figura 5 - Memoria di appoggio con buffer "immagine KNX" e "immagine BACnet"**

L'indirizzamento corretto dei buffer di appoggio deve essere realizzato manualmente dall'operatore che realizza la configurazione in base alla dimensione dei dati da acquisire Sovrapposizioni dei dati di appoggio determinano un funzionamento non corretto del convertitore di protocollo.

**i**

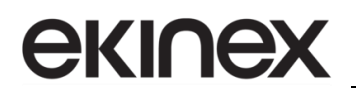

#### <span id="page-15-0"></span>**5.2 Creazione di un nuovo progetto, apertura di un progetto esistente**

Il programma applicativo consente di creare una nuova configurazione o di aprire una configurazione esistente tramite i pulsanti *New Configuration* e *Open Configuration* (consultare Figura 3 - [Form principale del](#page-13-1)  [programma applicativo\)](#page-13-1): i file di configurazione sono serializzati sul disco rigido in formato XML.

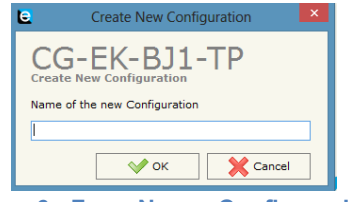

**Figura 6 - Form Nuova Configurazione**

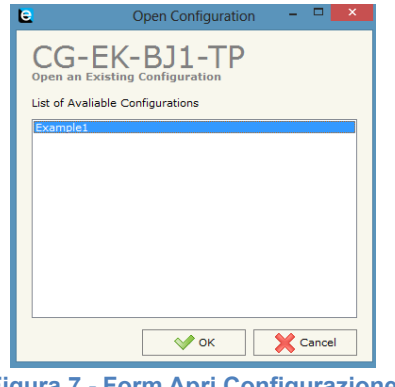

**Figura 7 - Form Apri Configurazione**

<span id="page-15-1"></span>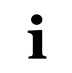

Per duplicare un progetto esistente, occorre cercare la cartella di progetto contenente i file in formato XML ed effettuare la copia in una nuova cartella. I file di progetto si trovano seguendo il percorso "C:\Program Files (x86)\Ekinex\Compositor\_CG-EK-BJ1-TP \Projects". Una volta duplicato il progetto è sufficiente riavviare il programma applicativo ed aprire il form *Apri Configurazione (*Figura 7 - [Form Apri Configurazione\)](#page-15-1): nella lista apparirà il nome del progetto duplicato.

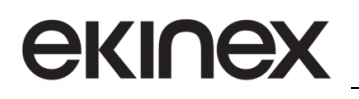

## <span id="page-16-0"></span>**5.3 Opzioni**

Il form *Opzioni* consente di selezionare una lingua diversa per il programma applicativo.

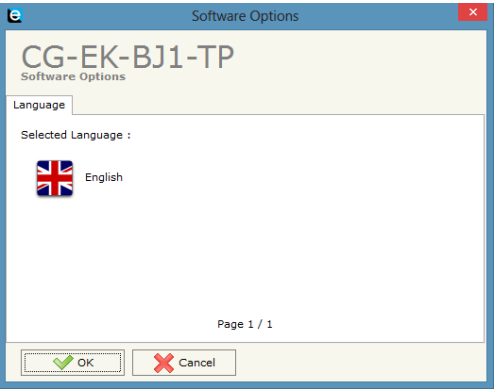

**Figura 8 - Form Opzioni, scheda Lingua**

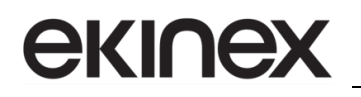

#### <span id="page-17-0"></span>**5.4 Parametri di comunicazione**

In questa sezione, vengono definiti i parametri fondamentali di comunicazione per la rete KNX TP e per la rete BACnet. La connessione Ethernet è necessaria per effettuare l'update della configurazione sul dispositivo.

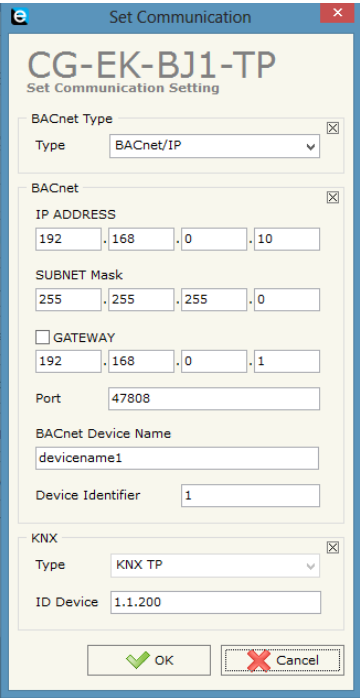

**Figura 8a - Form Parametri di comunicazione versione IP**

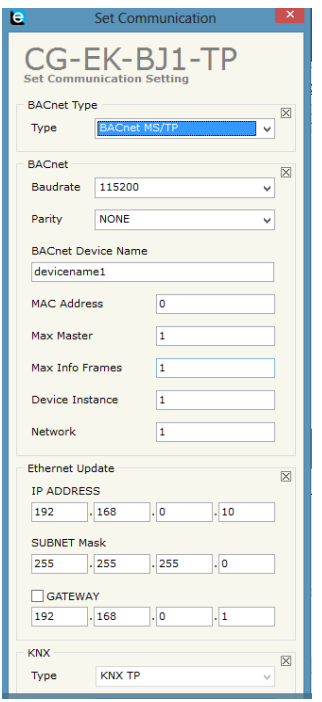

**Figura 8b - Form Parametri di comunicazione versione MS/TP**

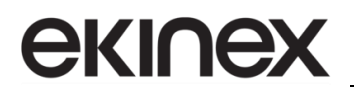

Si accede al form premendo il pulsante *Set Communication* nella finestra principale del programma [\(Figura 3](#page-13-1) - [Form principale del programma applicativo\)](#page-13-1).

Descrizione dei campi nel form *Parametri di comunicazione*

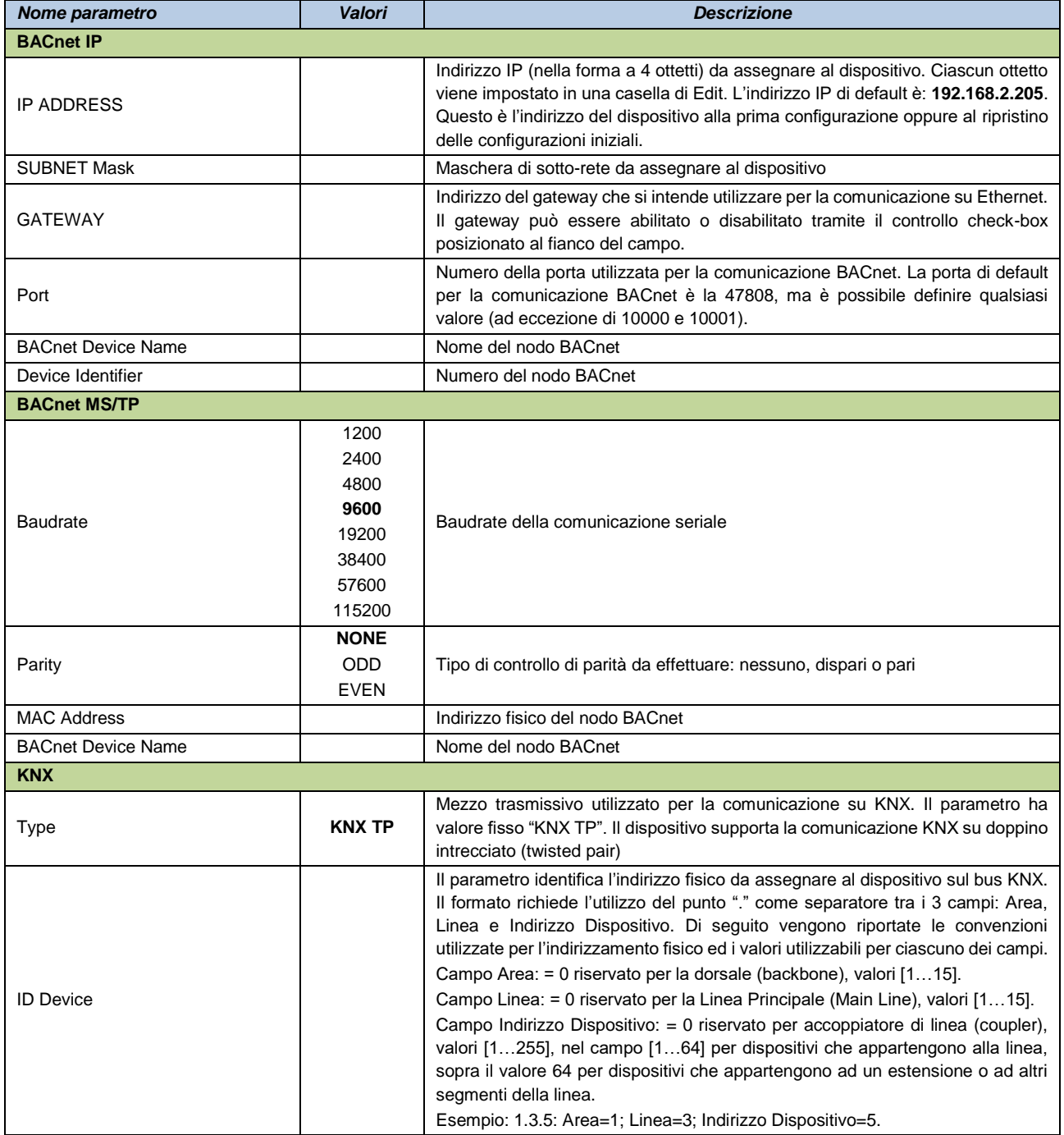

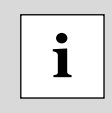

Consultare la documentazione tecnica del dispositvo slave per configurare i parametri corretti della comunicazione seriale. Valori non compatibili di questi parametri impediscono lo scambio corretto dei telegrammi. **i**

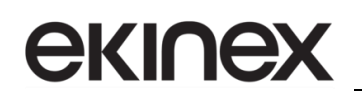

#### <span id="page-19-0"></span>**5.5 Configurazione oggetti di comunicazione KNX**

In questa sezione, vengono definiti gli oggetti di comunicazione che devono essere scambiati con la rete KNX, con le modalità sniffer (raccolta dei dati dalla rete KNX) e active (definizione dei dati da inviare sulla rete KNX). Si accede al form premendo il pulsante *KNX Access* nella finestra principale del programma [\(Figura 3](#page-13-1) - Form [principale del programma applicativo\)](#page-13-1).

| <b>le</b> |                         |       |                                     |             |                 |            |                 | <b>KNX Set Access</b> |   |           |   |      |         |    |                | $\Box$<br>-                                                                        | $\mathbf{x}$ |
|-----------|-------------------------|-------|-------------------------------------|-------------|-----------------|------------|-----------------|-----------------------|---|-----------|---|------|---------|----|----------------|------------------------------------------------------------------------------------|--------------|
|           | <b>KNX Set Access</b>   |       | CG-EK-BJ1-TP                        |             |                 |            |                 |                       |   |           |   |      |         |    |                |                                                                                    |              |
| 'N        |                         |       | <b>Enable Source Add Dest/Group</b> | <b>APCI</b> | <b>Priority</b> | Format     |                 |                       |   |           |   |      |         |    |                | Extended ReTest OnCMD OnChange OnTimer Poll Time Position Bit Mode Length Mnemonic | $\wedge$     |
| п.        | $\overline{\mathbf{v}}$ | 2.4.8 | 31/7/255                            | 4           | Normal          | None       |                 | $\Box$                |   |           |   | 1000 | $\circ$ | No | $\overline{2}$ |                                                                                    |              |
| 2         | $\overline{v}$          |       |                                     |             |                 |            | П               | $\Box$                | п | $\Box$    | П |      |         |    |                |                                                                                    |              |
| 3         | $\overline{\mathbf{v}}$ |       |                                     |             |                 |            | □               | $\Box$                |   | п         | П |      |         |    |                |                                                                                    |              |
| 4         | $\overline{\mathbf{v}}$ |       |                                     |             |                 |            | $\Box$          | $\Box$                |   | $\Box$    | П |      |         |    |                |                                                                                    |              |
| 5         | $\overline{v}$          |       |                                     |             |                 |            | □               | $\Box$                | п | $\Box$    | П |      |         |    |                |                                                                                    |              |
| 6         | $\overline{v}$          |       |                                     |             |                 |            | П               | $\Box$                | п | $\Box$    | П |      |         |    |                |                                                                                    |              |
| 7         | $\overline{\mathbf{v}}$ |       |                                     |             |                 |            |                 | П                     | п | п         | П |      |         |    |                |                                                                                    |              |
| 8         | $\overline{v}$          |       |                                     |             |                 |            |                 | □                     | п | n         | П |      |         |    |                |                                                                                    |              |
| 9         | $\overline{\mathbf{v}}$ |       |                                     |             |                 |            | $\Box$          | $\Box$                | п | $\Box$    | П |      |         |    |                |                                                                                    | $\checkmark$ |
|           | $\vee$ ok               |       | <b>X</b> Cancel                     |             | Delete Row      | Insert Row | <b>Copy Row</b> |                       |   | Paste Row |   |      |         |    |                |                                                                                    |              |

**Figura 9 - Form Configurazione KNX**

Il form contiene una griglia configurabile, ciascun record permette di attribuire le proprietà di ciascun oggetto di comunicazione scambiato sulla rete KNX. Per facilitare la gestione di un numero significativo di dati, dopo avere selezionato un record, è possibile eliminarlo dal progetto, inserire in una posizione precisa un nuovo record ed effettuare il copia/incolla di un record già configurato.

Descrizione dei campi nella griglia del form *Configurazione KNX*

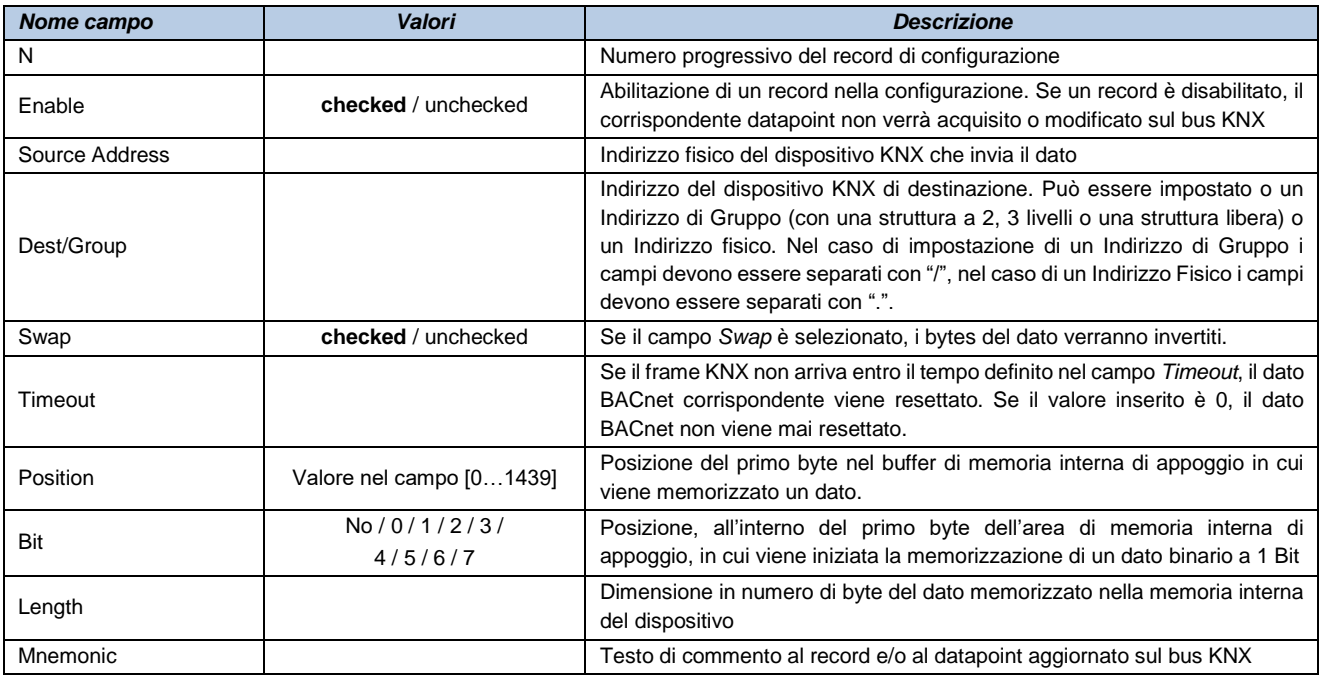

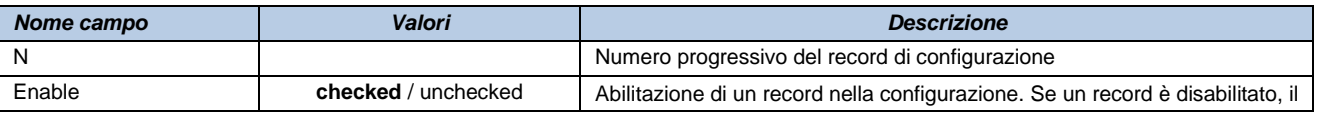

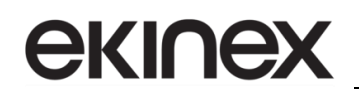

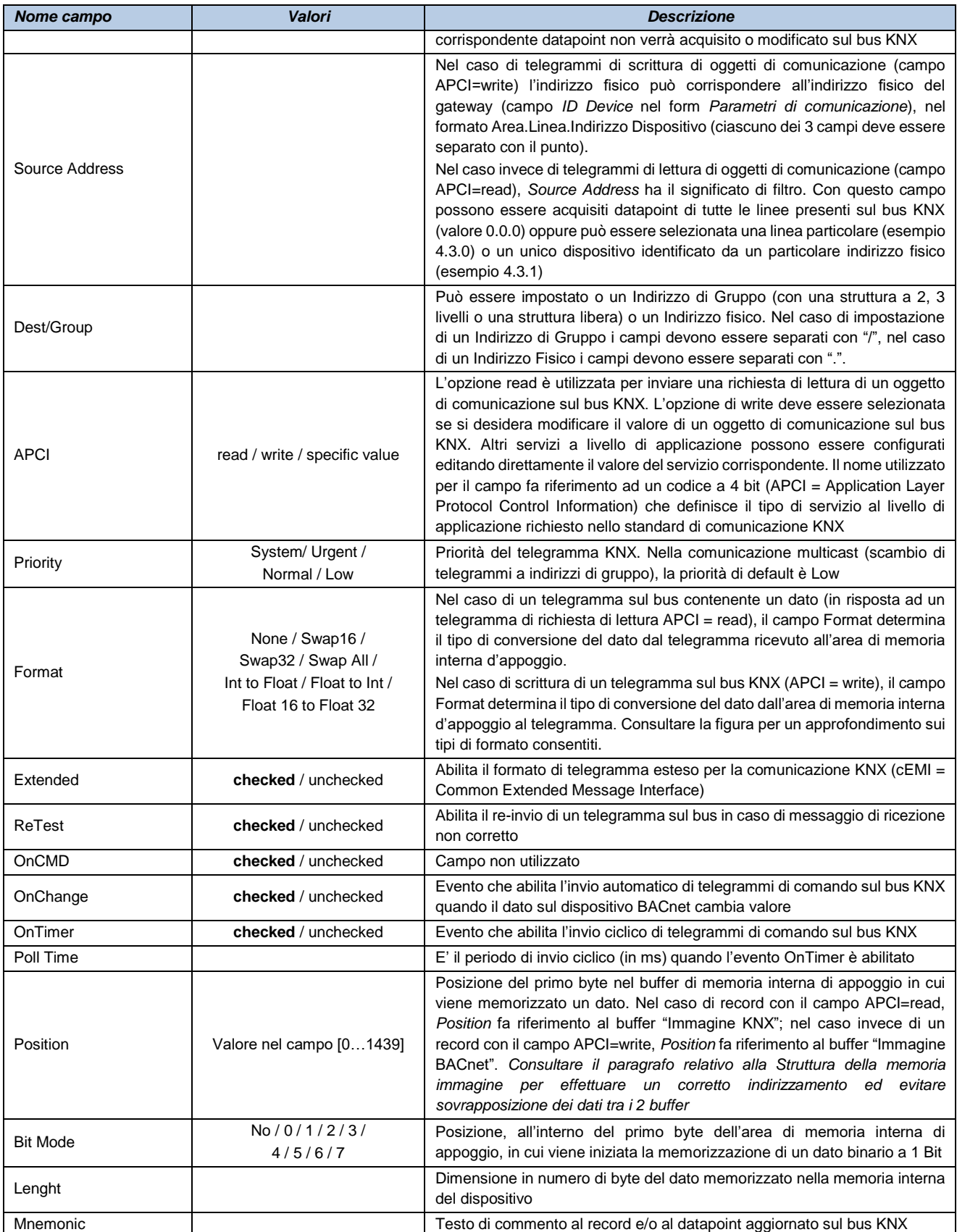

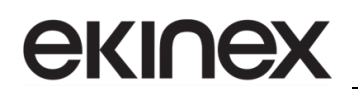

#### <span id="page-21-0"></span>**5.6 Configurazione registri BACnet**

In questa sezione, vengono definiti i registri, con le modalità di lettura e scrittura, che devono essere scambiati con la rete BACnet. Si accede al form premendo il pulsante *Set BACnet Access* nella finestra principale del programma (Figura 3 - [Form principale del programma applicativo\)](#page-13-1).

Il form è diviso in 2 schede, la scheda *Read* (Figura 10 - [Form Configurazione BACnet, scheda Read\)](#page-21-1) e la scheda *Write* (Figura 11 - [Form Configurazione BACnet, scheda Write\)](#page-21-2). La scheda *Read* contiene la griglia di configurazione dei registri che devono essere letti sulla rete BACnet e resi disponibili sulla rete KNX. La scheda *Write* contiene invece la griglia di configurazione dei registri i cui valori sono acquisiti sulla rete KNX e devono essere scritti sulla rete BACnet.

Per facilitare la gestione di un numero significativo di dati, dopo avere selezionato un record in una delle griglie, è possibile eliminarlo dal progetto, inserire in una posizione precisa un nuovo record ed effettuare il copia/incolla di un record già configurato.

| $\mathbf{e}$                                                                                |                                                                  |                        |                  |                 | <b>BACnet Set Access</b> |                | ▭<br>٠          | ×            |  |  |  |  |
|---------------------------------------------------------------------------------------------|------------------------------------------------------------------|------------------------|------------------|-----------------|--------------------------|----------------|-----------------|--------------|--|--|--|--|
| CG-EK-BJ1-TP<br><b>BACnet Set Access</b><br><b>BACnet in Read</b><br><b>BACnet in Write</b> |                                                                  |                        |                  |                 |                          |                |                 |              |  |  |  |  |
|                                                                                             | M                                                                | Data Type              | <b>Eng. Unit</b> | <b>Position</b> | <b>Start Bit</b>         | Length         | <b>Mnemonic</b> | ٨            |  |  |  |  |
|                                                                                             | 1                                                                | Analog Input           | 95               | $\circ$         | $\mathbf{0}$             | $\overline{2}$ |                 |              |  |  |  |  |
|                                                                                             | 2                                                                | Positive Integer Value | 160              | $\overline{2}$  | $\mathbf{0}$             | $\overline{2}$ |                 |              |  |  |  |  |
| 3                                                                                           |                                                                  | <b>Binary Input</b>    | 95               | 4               | $\mathbf{0}$             | $\Omega$       |                 |              |  |  |  |  |
|                                                                                             | 4                                                                | <b>Binary Input</b>    | 95               | $\overline{4}$  | 1                        | $\Omega$       |                 |              |  |  |  |  |
| 5                                                                                           |                                                                  |                        |                  |                 |                          |                |                 |              |  |  |  |  |
| 6                                                                                           |                                                                  |                        |                  |                 |                          |                |                 |              |  |  |  |  |
| 7                                                                                           |                                                                  |                        |                  |                 |                          |                |                 |              |  |  |  |  |
| 8                                                                                           |                                                                  |                        |                  |                 |                          |                |                 | $\checkmark$ |  |  |  |  |
|                                                                                             | 國<br>$\vee$ ok<br>圂<br>Cancel<br>Delete Row<br><b>Insert Row</b> |                        |                  |                 |                          |                |                 |              |  |  |  |  |

**Figura 10 - Form Configurazione BACnet, scheda Read**

<span id="page-21-1"></span>

| e                                                                                 |                        |                  | <b>BACnet Set Access</b> | $\Box$<br>-      | $\boldsymbol{\times}$ |                 |              |  |  |  |  |
|-----------------------------------------------------------------------------------|------------------------|------------------|--------------------------|------------------|-----------------------|-----------------|--------------|--|--|--|--|
| CG-EK-BJ1-TP<br><b>BACnet Set Access</b><br><b>BACnet in Read BACnet in Write</b> |                        |                  |                          |                  |                       |                 |              |  |  |  |  |
| N                                                                                 | <b>Data Type</b>       | <b>Eng. Unit</b> | <b>Position</b>          | <b>Start Bit</b> | Length                | <b>Mnemonic</b> | $\wedge$     |  |  |  |  |
| 1                                                                                 | Positive Integer Value | 82               | $\mathbf{0}$             | $\mathbf{0}$     | 4                     |                 |              |  |  |  |  |
| $\overline{\mathbf{2}}$                                                           | Large Analog Value     | 55               | 4                        | $\Omega$         | 8                     |                 |              |  |  |  |  |
| 3                                                                                 | <b>Binary Out</b>      | 95               | 12                       | $\circ$          | 1                     |                 |              |  |  |  |  |
| 4                                                                                 |                        |                  |                          |                  |                       |                 |              |  |  |  |  |
| 5                                                                                 |                        |                  |                          |                  |                       |                 |              |  |  |  |  |
| 6                                                                                 |                        |                  |                          |                  |                       |                 |              |  |  |  |  |
| $\overline{ }$                                                                    |                        |                  |                          |                  |                       |                 |              |  |  |  |  |
| 8                                                                                 |                        |                  |                          |                  |                       |                 | $\checkmark$ |  |  |  |  |
| Insert Row<br>圂<br>Delete Row<br>$\sim$ ok<br>Cancel                              |                        |                  |                          |                  |                       |                 |              |  |  |  |  |

**Figura 11 - Form Configurazione BACnet, scheda Write**

#### <span id="page-21-2"></span>Descrizione dei campi nella griglia del form *Configurazione BACnet,* schede *Read* e *Write*

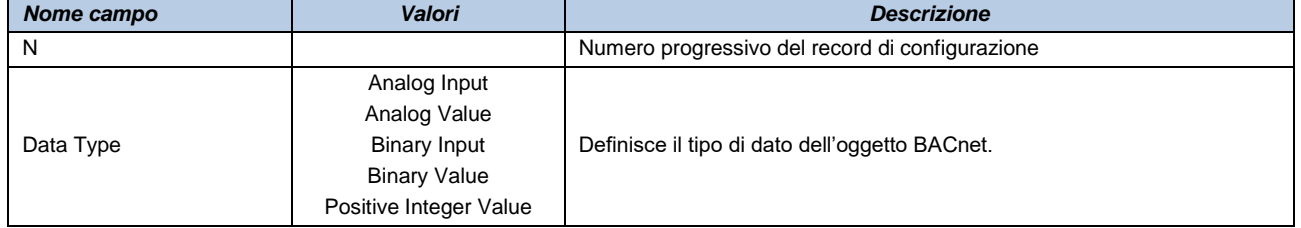

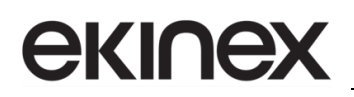

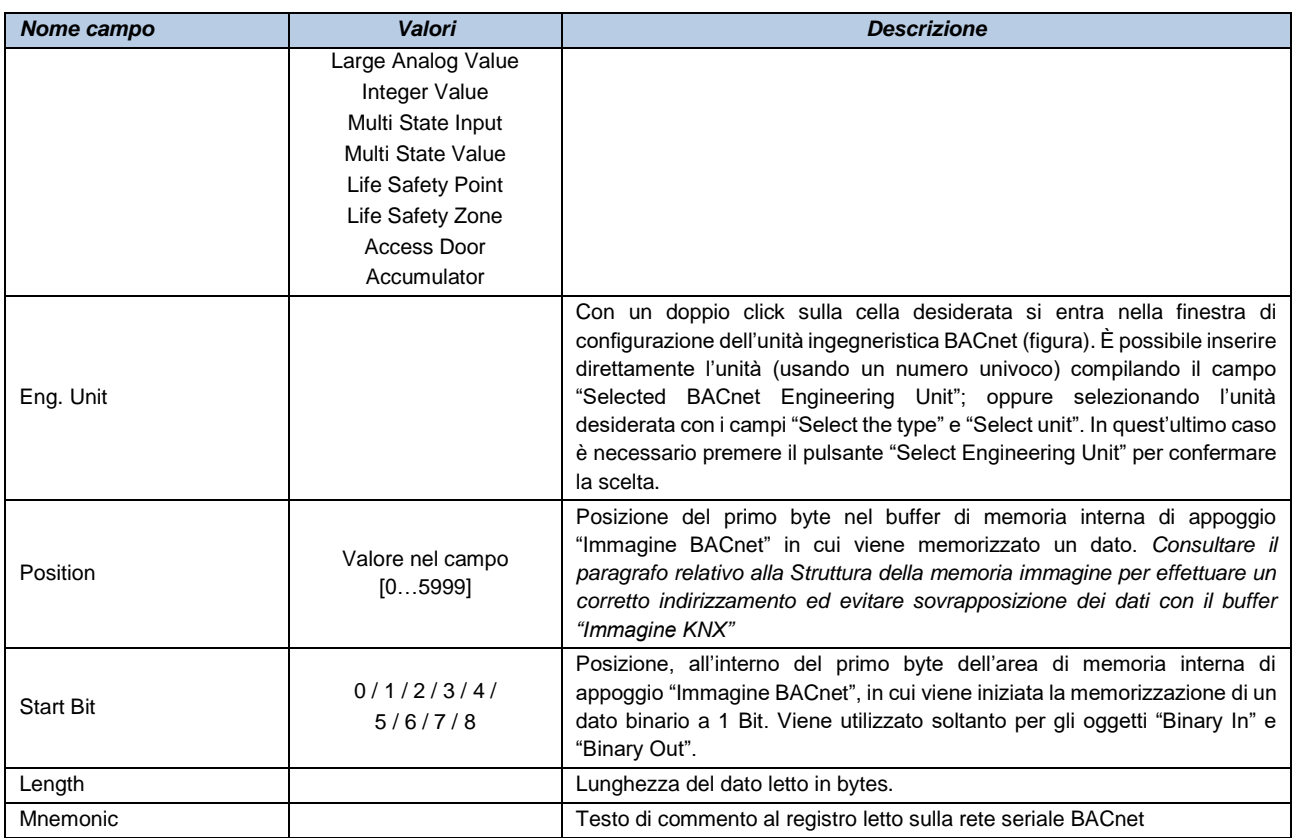

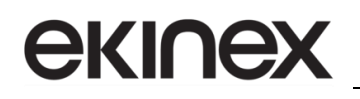

#### <span id="page-23-0"></span>**5.7 Update della configurazione**

La configurazione realizzata ed eventualmente il firmware aggiornato del dispositivo possono essere scaricati premendo il pulsante *Update Device* nel form principale del programma (vedi Figura 3 - [Form principale del](#page-13-1)  [programma applicativo\)](#page-13-1).

Sono possibili 2 sequenze di update, la prima nel caso in cui non sia noto l'indirizzo IP assegnato al dispositivo, la seconda da utilizzare nel caso di indirizzo IP noto.

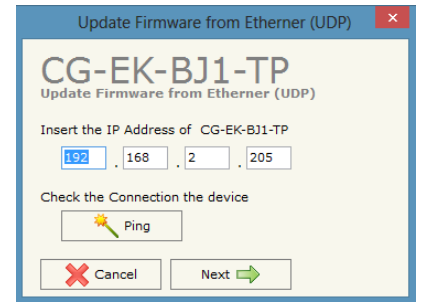

<span id="page-23-1"></span>**Figura 12 - Form update configurazione**

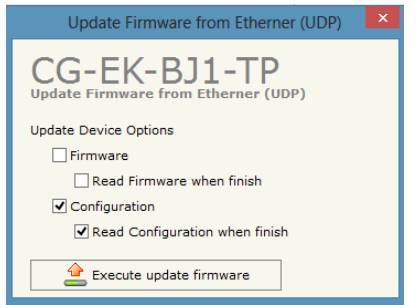

**Figura 13 - Form opzioni di download**

<span id="page-23-2"></span>Sequenza da applicare quando l'indirizzo IP non è stato assegnato o non è noto:

- Togliere alimentazione al dispositvo
- Mettere il microinterruttore a 1 via A (Figura 1a [Elementi di commutazione, visualizzazione](#page-5-1) e [connessione\)](#page-5-1) in posizione ON
- Fornire alimentazione al dispositivo
- Collegare il cavo Ethernet tra PC e dispositivo. Assicurarsi che i parametri di rete del PC siano compatibili con l'indirizzo IP assegnato al dispositivo in modalità di Avvio o Boot **192.168.2.205**. In caso contrario, modificare le impostazioni di rete del PC
- Inserire nel form *Update configurazione* (Figura 12 Form update [configurazione\)](#page-23-1) l'indirizzo IP **192.168.2.205**
- Premendo il pulsante *Ping*, deve apparire il testo "*Device found!*", se è stata applicata la procedura in maniera corretta
- Premere il pulsante *Next*
- Selezionare le opzioni che si desiderano (Figura 13 [Form opzioni di download\)](#page-23-2), update del firmware, della configurazione o di entrambi
- Premere il pulsante *Execute update firmware*
- Quando tutte le operazioni sono terminate [\(Figura 14](#page-24-0) Update in corso), togliere alimentazione al dispositivo

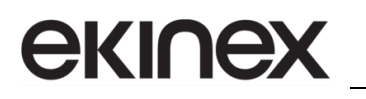

- Mettere il microinterruttore a 1 via A (Figura 1a [Elementi di commutazione, visualizzazione](#page-5-1) e [connessione\)](#page-5-1) in posizione OFF
- Fornire alimentazione al dispositivo

A sequenza completata con successo, il firmware e/o la configurazione sono stati correttamente scaricati nel dispositivo.

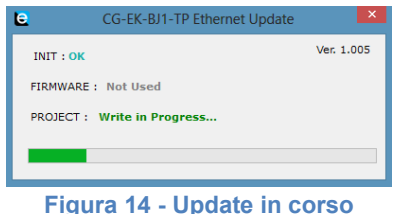

<span id="page-24-0"></span>Sequenza da applicare quando l'indirizzo IP è noto:

- Fornire alimentazione al dispositivo con il cavo Ethernet collegato tra PC e dispositivo
- Inserire l'indirizzo IP del convertitore (Figura 12 Form update [configurazione\)](#page-23-1). Assicurarsi che i parametri di rete del PC siano compatibili con l'indirizzo IP assegnato al dispositivo, in caso contrario, modificare le impostazioni di rete del PC
- Premendo il pulsante *Ping*, deve apparire il testo "*Device found!*", se è stata applicata la procedura in maniera corretta (Figura 12 - Form update [configurazione\)](#page-23-1)
- Premere il pulsante *Next* (Figura 12 Form update [configurazione\)](#page-23-1)
- Selezionare le opzioni che si desiderano (Figura 13 [Form opzioni di download\)](#page-23-2), update del firmware, della configurazione o di entrambi
- Premere il pulsante *Execute update firmware*
- Quando tutte le operazioni sono terminate [\(Figura 14](#page-24-0) Update in corso), il dispositivo torna automaticamente nel modo di funzionamento Normale

A sequenza completata con successo, il firmware e/o la configurazione sono stati correttamente scaricati nel dispositivo.

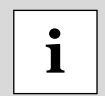

Si consiglia di effettuare l'update del firmware quando viene installata una versione nuova del programma applicativo oppure quando si configura un dispositivo per la prima volta.

<span id="page-24-1"></span>Nel caso in cui la procedura di update entri in modalità *PROTECTION* (Figura 15 - Update [non corretto,](#page-24-1)  [modalità "Protection"\)](#page-24-1), si consiglia di effettuare le seguenti verifiche:

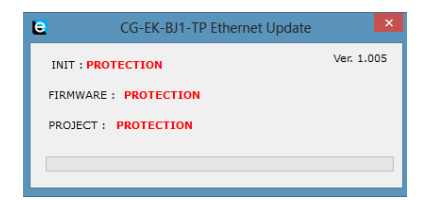

**Figura 15 - Update non corretto, modalità "Protection"**

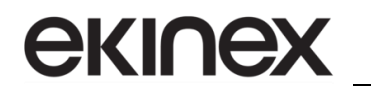

- Ripetere la sequenza di update
- Riavviare il PC
- Nel caso di utilizzo del programma applicativo nell'ambito di una Virtual Machine, eseguire il programma all'interno del sistema operativo principale
- Nel caso di utilizzo del programma applicativo con sistema operativo Windows 7 o successivi, assicurarsi che l'utente abbia i privilegi di amministratore
- Prestare attenzione al blocco dell'accesso Ethernet del Firewall
- Verificare le configurazioni della rete LAN

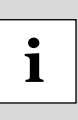

Nel caso di aggiornamento manuale del firmware, sostituire il file "Sim67802.sim" nella cartella di sistema "C:\Program Files (x86)\Ekinex\Compositor CG-EK-BJ1-TP\Master". Dopo avere effettuato la sostituzione del file, aprire il form *Update configurazione* [\(Figura](#page-23-1)  12 - Form update [configurazione\)](#page-23-1) nel programma applicativo ed avviare la sequenza opportuna.

# ekinex

# <span id="page-26-0"></span>**6 Avvertenze**

- Il montaggio, il collegamento elettrico, la configurazione e la messa in servizio dell'apparecchio possono essere eseguiti esclusivamente da personale specializzato in osservanza delle norme tecniche applicabili e delle leggi in vigore nei rispettivi paesi
- L'apertura della custodia dell'apparecchio determina l'interruzione immediata del periodo di garanzia
- In caso di manomissione, non è più garantita la rispondenza ai requisiti essenziali delle direttive applicabili per i quali l'apparecchio è stato certificato
- Apparecchi ekinex<sup>®</sup> KNX difettosi devono essere restituiti al produttore al seguente indirizzo: EKINEX S.p.A. Via Novara 37, I-28010 Vaprio d'Agogna (NO)

# <span id="page-26-1"></span>**7 Altre informazioni**

- Il presente manuale applicativo è indirizzato a installatori, integratori di sistema e progettisti.
- Per maggiori informazioni sul prodotto è possibile rivolgersi al supporto tecnico ekinex® all'indirizzo e-mail: support@ekinex.com o consultare il sito internet www.ekinex.com
- KNX<sup>®</sup> ed ETS<sup>®</sup> sono marchi registrati da KNX Association cvba, Bruxelles

© EKINEX S.p.A. L'azienda si riserva il diritto di effettuare modifiche alla presente documentazione senza preavviso.